## **Viewing Received/Submitted Report Results**

- 1. Log into the eLearning Center <a href="https://mielections.csod.com">https://mielections.csod.com</a>
- 2. Search for the list you wish to view
  - On the Homepage, in **Browse by Subject Box** click on the title bar
    - Click the Subject for the report you interested in i.e Provisional Ballots or Military

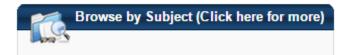

-OR-

1.

 On the right side of the screen, type the title in Search box and press the Enter key

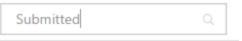

- 3. The Browse for Training page will display possible matches
- 4. Click on the title you desire, i.e. Provisional Ballot Received Reports
- 5. The Training Details page will open, Click the **Request** button
- 6. A new window will open displaying **reports submitted by the cities and townships**

Request

\*\*\* Be sure you allow Pop-Up windows so the system can open the item – see <u>Internet Browsers and Pop-up Blockers</u> for information on changing this setting in your internet browser software

7. Use the **Search** feature to display only the county or jurisdiction you want to see. For instance:

Search

- 8. Click **Search** on the upper left side
  - a. Under County Name, Contains, type your county name
  - b. Click the **Search** button

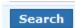

- c. This will display only the submissions for your county
- 9. You can sort the submissions by pointing your mouse at a column heading and clicking the down arrow for options
  - a. To sort by **Jurisdiction Name**, point to that column, click the down arrow
  - b. Click on **Sort, Asc**

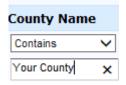

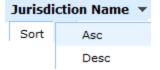

- 10. Use the scroll bars to view data in the right side columns; adjust window size as needed
- 11. Use the Page buttons to page forward to see all the records

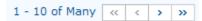

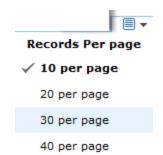

- 12. Adjust the # of Records Per page displayed by clicking on the page icon down arrow
- 13. Select the boxes of the jurisdictions you want to print or export; click the top box in the blue banner to select all **Jurisdiction Code**
- 14. You can print a list of the submissions by using the **Print icon** on the upper right side
  - a. **Record Summary** is one jurisdiction per page, and produces the nicest printed reports
  - b. List is the information as viewed in a spreadsheet
  - c. **Summary** is a table format

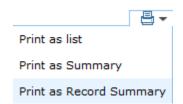

15. Only on certain reports can you export the information by clicking the **Gear icon**, and click on **Export**, then your choice of **Spreadsheet**, **PDF**, etc.

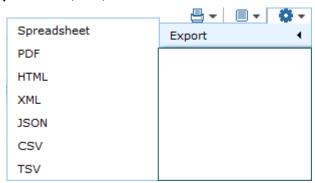

If you need additional assistance, please call the Bureau of Elections at 800-292-5973 or email <u>electionselearning@mi.gov</u>